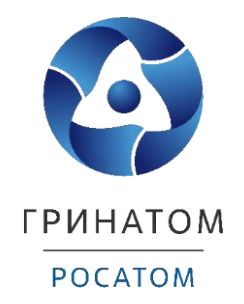

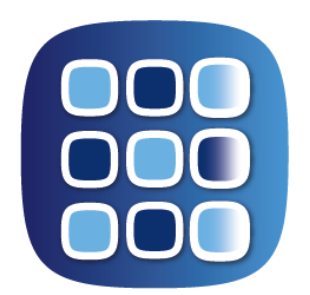

# **ПЛАТФОРМА** ДОВЕРЕННЫХ СЕРВИСОВ

# **POCATOM**

**ИНСТРУКЦИЯ АДМИНИСТРАТОРА БЕЗОПАСНОСТИ ПЛАТФОРМА ДОВЕРЕННЫХ СЕРВИСОВ**

Москва, 2023

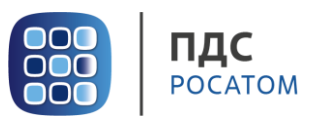

# **Содержание**

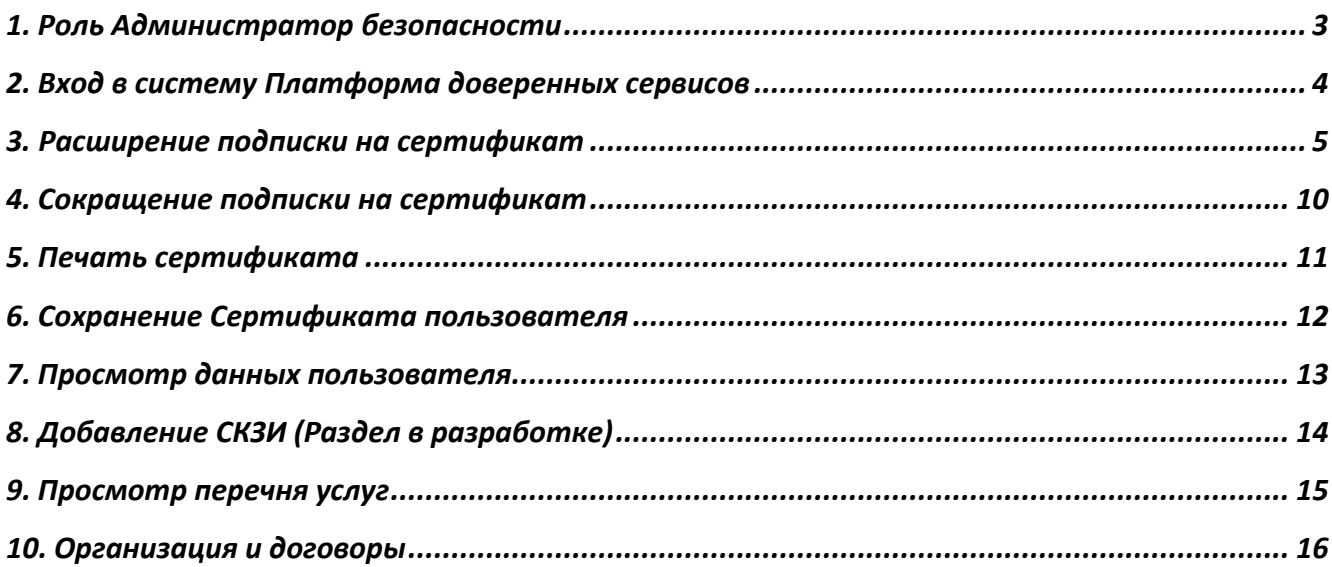

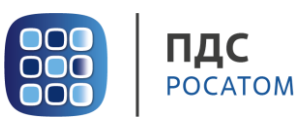

# **1. Роль Администратор безопасности**

<span id="page-2-0"></span>Администратор безопасности ПДС выполняет следующие действия:

- Управление подписками организации на услугу;
- Создание заявки на предоставление услуги обеспечения неквалифицированным или квалифицированным сертификатом в DSS или на отчуждаемом ключевом носителе для пользователей с ролью «Подписчик»;
- Создание заявки на обеспечение пользователя с ролью «Подписчик» лицензией на СКЗИ;
- Управление заявками на обеспечение неквалифицированными и квалифицированными сертификатами;
- Управление заявками на обеспечение СКЗИ;
- Регистрация и учёт СКЗИ;
- Передача сертификатов на отчуждаемых ключевых носителях;
- Учет АРМ, на которых установлены СКЗИ;
- Блокирование использования СКЗИ, установленных на АРМ.

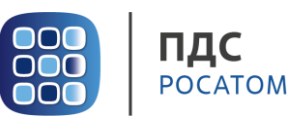

#### **2. Вход в систему Платформа доверенных сервисов**

- <span id="page-3-0"></span>1. Для входа в систему необходимо запустить веб-браузер и перейти по ссылке <https://pds.rosatom.ru/>
- 2. Откроется страница авторизации ПДС. В открывшемся окне необходимо ввести логин и пароль учётной записи ГК «Росатом» с указанием домена GK\Login. Нажмите кнопку «**Войти**» для авторизации. После загрузки страницы откроется Рабочий стол ПДС.

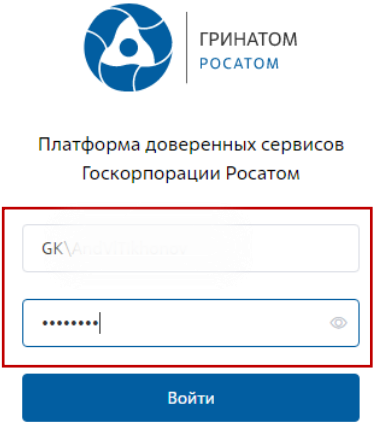

3. На главной странице Администратору безопасности доступны разделы: Сертификаты, СКЗИ, Предоставление услуг, Организация и договоры и Пользователи.

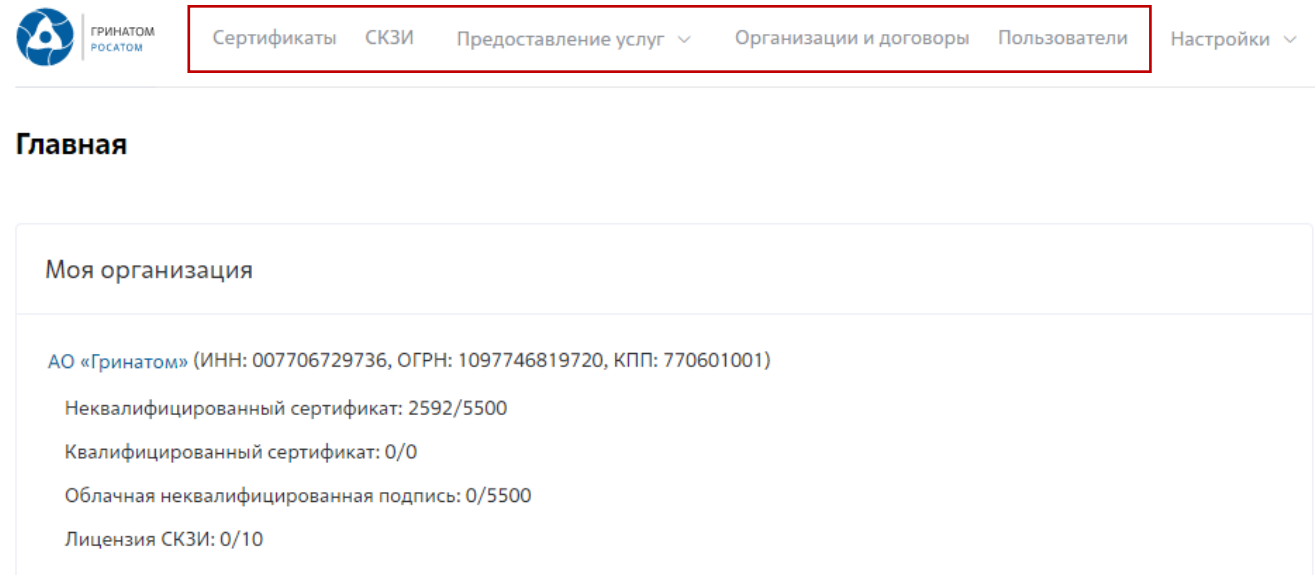

**Сертификаты:** Раздел отображает выданные сертификаты. **СКЗИ:** Раздел отображает выданные СКЗИ организации.

**Предоставление услуг:** Раздел позволяет заказать сертификат пользователю и просмотреть список документов.

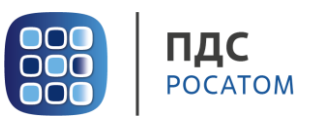

### <span id="page-4-0"></span>**3. Расширение подписки на сертификат**

Для создания заявки на выпуск сертификата для сотрудника необходимо:

Выбрать раздел **«Сертификаты»** и нажать кнопку **«Запросить сертификат»**.

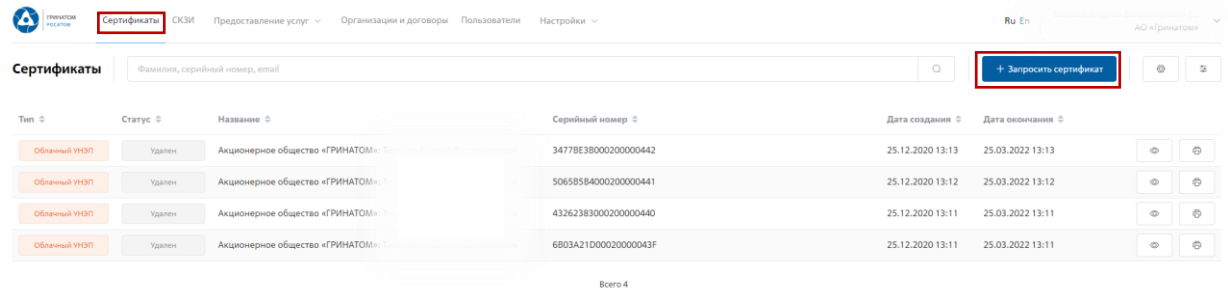

Откроется мастер создания заявки на выпуск сертификата для сотрудника. Необходимо найти пользователя, на которого создается заявка, для этого нажать кнопку **«Выбрать»**, откроется форма поиска работника организации.

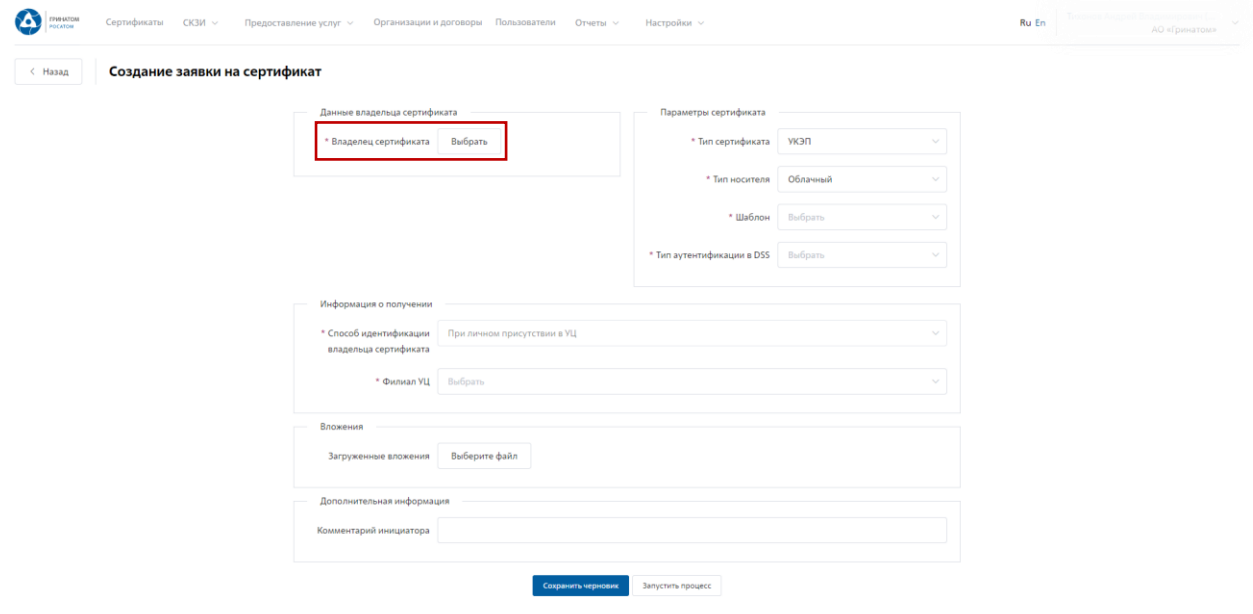

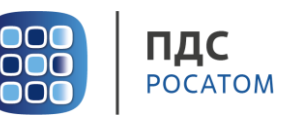

Пользователя можно выбрать из общего списка работников предприятия, при необходимости использовать фильтр по Фамилии, учетной записи или e-mail в строке **«Поиск»**.

|                |               | * Brazeneu Bufoam   |                              |              |
|----------------|---------------|---------------------|------------------------------|--------------|
| Владелец       |               |                     |                              | $\!\times\!$ |
|                |               |                     |                              |              |
| Поиск          |               |                     |                              | $\Omega$     |
| Фамилия :      | # RMN         | Отчество $\diamond$ | Email ¢                      |              |
|                |               |                     |                              |              |
| Kazsewinnon    | Александр     | Дамирович           | ADIC: Insuffere Greenatom.ru |              |
| <b>Dec</b>     | Ольга         | Владимировна        | o @Greenatom.ru              |              |
| Mn             | Павел         | Николаевич          | Greenatom.ru                 |              |
| <b>Acc</b>     | Екатерина     | Владимировна        | ogreenatom.ru                |              |
| Man            | Мария         | Михайловна          | ina@greenatom.ru             |              |
| Test           | Audit         |                     | est.com                      |              |
| <b>Act</b>     | Анна          | Николаевна          | Greenatom.ru                 |              |
| Typ-           | Антон         | Евгеньевич          | eenatom.ru                   |              |
| Main           | Дмитрий       | Владиславович       | mov@Greenatom.ru             |              |
| <b>Janu</b>    | lasup-user    |                     | greenatom.ru                 |              |
| GK.            | GK_IASUP_P    |                     | <b>pgreenatom.ru</b>         |              |
| Kon            | Анастасия     | Александровна       | greenatom.ru                 |              |
| Cir.           | Альберт       | Наилович            | Greenatom.ru                 |              |
| Q <sub>0</sub> | Алексей       | Сергеевич           | reenatom.ru                  |              |
| Erop           | Александр     | Викторович          | gorov@Greenatom.ru           |              |
| Xpin           | Дмитрий       | Анатольевич         | on@Greenatom.ru              |              |
| Cross          | Наталия       | Анатольевна         | ova@greenatom.ru             |              |
| <b>Bp</b>      | Александр     | Oneroeuru           | @Greenatom.ru                |              |
| Kap            | <b>KOnvin</b> | Владимировна        | Greenatom.ru                 |              |
| Enscore        | Всеволод      | Геннадыевим         | Greenatom.ru                 |              |
|                |               |                     |                              |              |

Нажать на запись искомого пользователя для подтверждения.

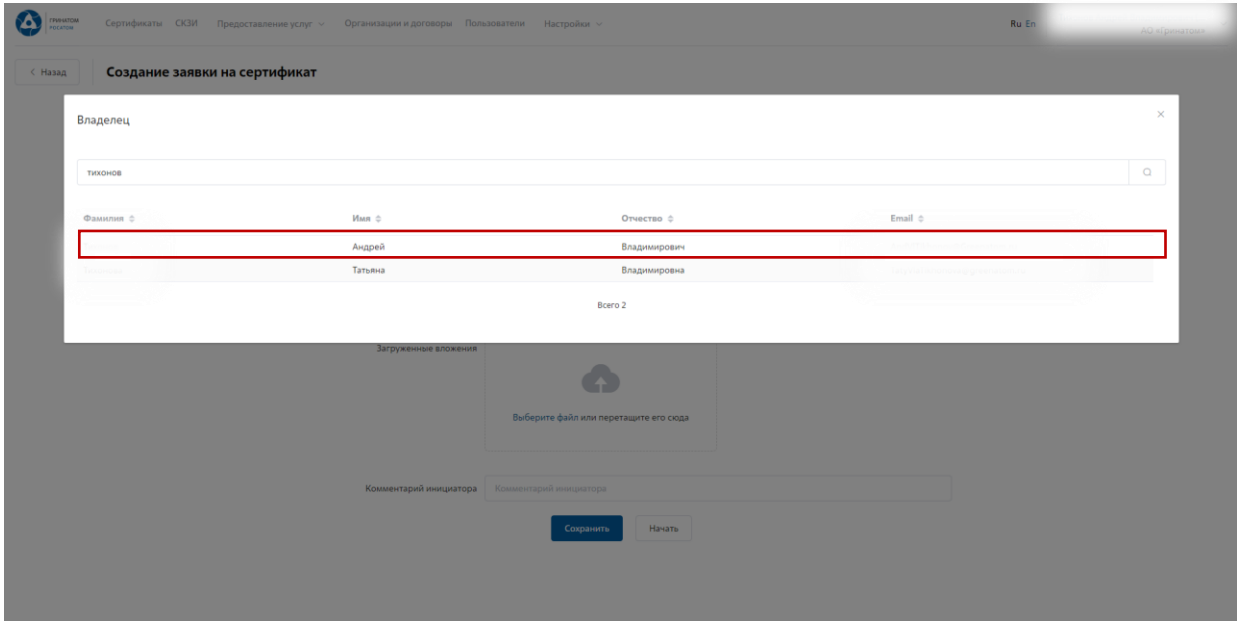

Откроется Мастер создания заявки на выпуск сертификата.

**«Организация»** устанавливается по умолчанию согласно выбранному работнику.

**«Тип сертификата»** по умолчанию установлен тип сертификата УКЭП, необходимо выбрать тип сертификата (УКЭП/УНЭП) в зависимости от потребностей пользователя.

Для сертификатов УКЭП используются шаблоны Облачная подпись Госкорпорации «Росатом» (Юрлицо) и Квалифицированный сертификат Госкорпорации «Росатом» на ключевом носителе.

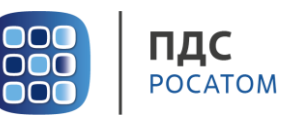

После выбора типа сертификата необходимо заполнить поля в разделе Параметры сертификата.

**«Тип носителя»** - по умолчанию установлен тип носителя Облачный, необходимо выбрать тип сертификата в зависимости от потребностей пользователя (Облачный или Отчуждаемый).

**«Тип доставки»** - Выдача представителю по доверенности или Отправка спец. Связью. **«Шаблон»** - выбрать шаблон в зависимости от потребностей пользователя.

**«Тип аутентификации в DSS»** выбрать PIN-код для Облачных УНЭП/УКЭП**.**

**«Способ идентификации владельца сертификата»** установлен по умолчанию - При личном присутствии в УЦ.

**«Доверенное лицо»** параметр установлен по умолчанию.

**«Филиал УЦ»** необходимо выбрать локацию получения сертификата пользователем в выпадающем списке.

**«Вложения»** в случае первичного получения к заявке на сертификат УКЭП требуется приложить комплект документов (заявление, доверенность, копии паспорта и СНИЛС) подписанных пользователем и доверенным лицом организации.

Поле **«Комментарий инициатора»** заполняется по необходимости. После заполнения всех обязательных параметров необходимо нажать кнопку **«Запустить процесс»** и подтвердить действие нажав кнопку **«Запустить процесс»** повторно.

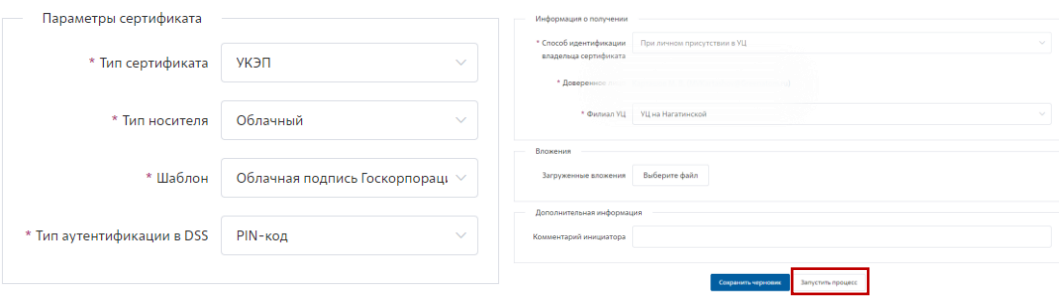

Отслеживать этапы прохождения заявки **«Предоставление услуг»** в которой можно контролировать статус выполнения и ход согласования, так же на странице доступны заявки, созданные ранее.

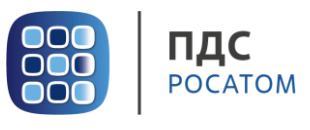

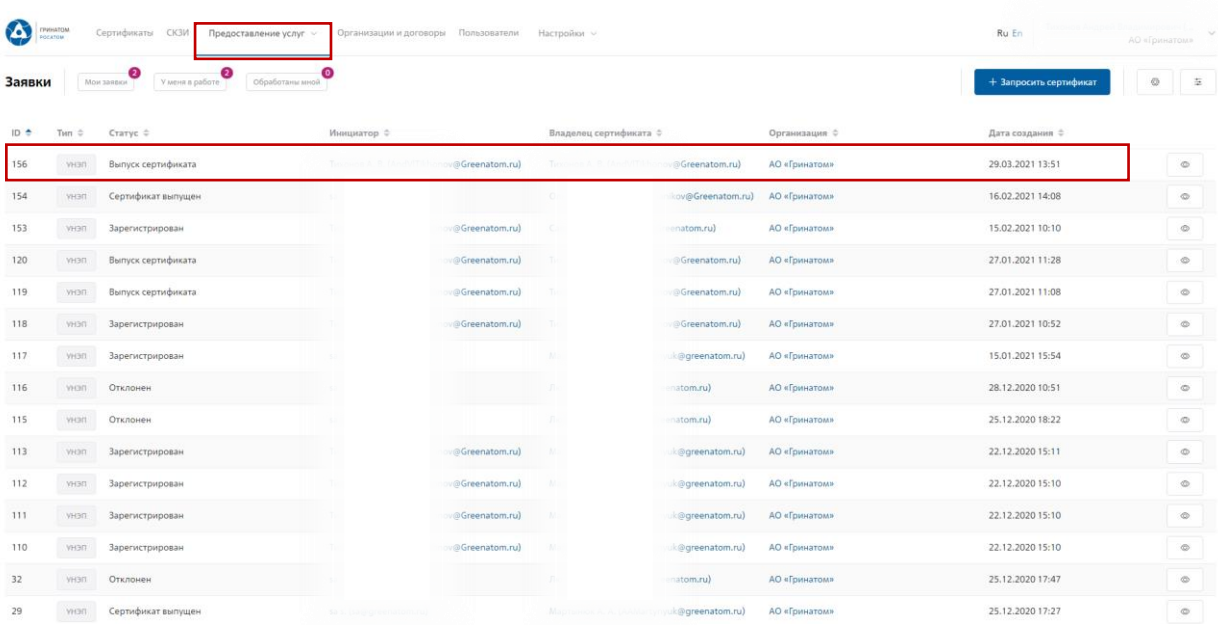

Для сертификатов УНЭП используются шаблоны Неквалифицированный сертификат Госкорпорации «Росатом» и Неквалифицированный сертификат Госкорпорации «Росатом» на ключевом носителе.

В случае выбора типа сертификата УНЭП необходимо заполнить все поля в разделе Параметры сертификата.

**«Тип носителя»** - Облачный/Отчуждаемый, необходимо выбрать тип носителя в зависимости от потребностей пользователя.

**«Шаблон»** - Неквалифицированный сертификат Госкорпорации «Росатом» или Неквалифицированный сертификат Госкорпорации «Росатом» на ключевом носителе.

**«Вложения»** при необходимости приложить к заявке на сертификат УНЭП комплект заявительных документов.

Поле **«Комментарий инициатора»** заполняется по необходимости. После заполнения всех обязательных параметров необходимо нажать кнопку **«Запустить процесс»** и подтвердить действие нажав кнопку **«Запустить процесс»** повторно.

# **ВАЖНО! Заявки с типом сертификат УНЭП будут обработаны автоматически, заявки на отчуждаемых носителях обрабатываются вручную Оператором УЦ и требуется время для их обработки.**

Заявка на обеспечение сертификата создана и запущен процесс согласования. На данном этапе необходимо проверить корректность заполненных данных в заявке и принять решение о Подтверждении заявки, в случае обнаружения ошибок, заявку необходимо **«Отклонить»** и запустить процесс повторно.

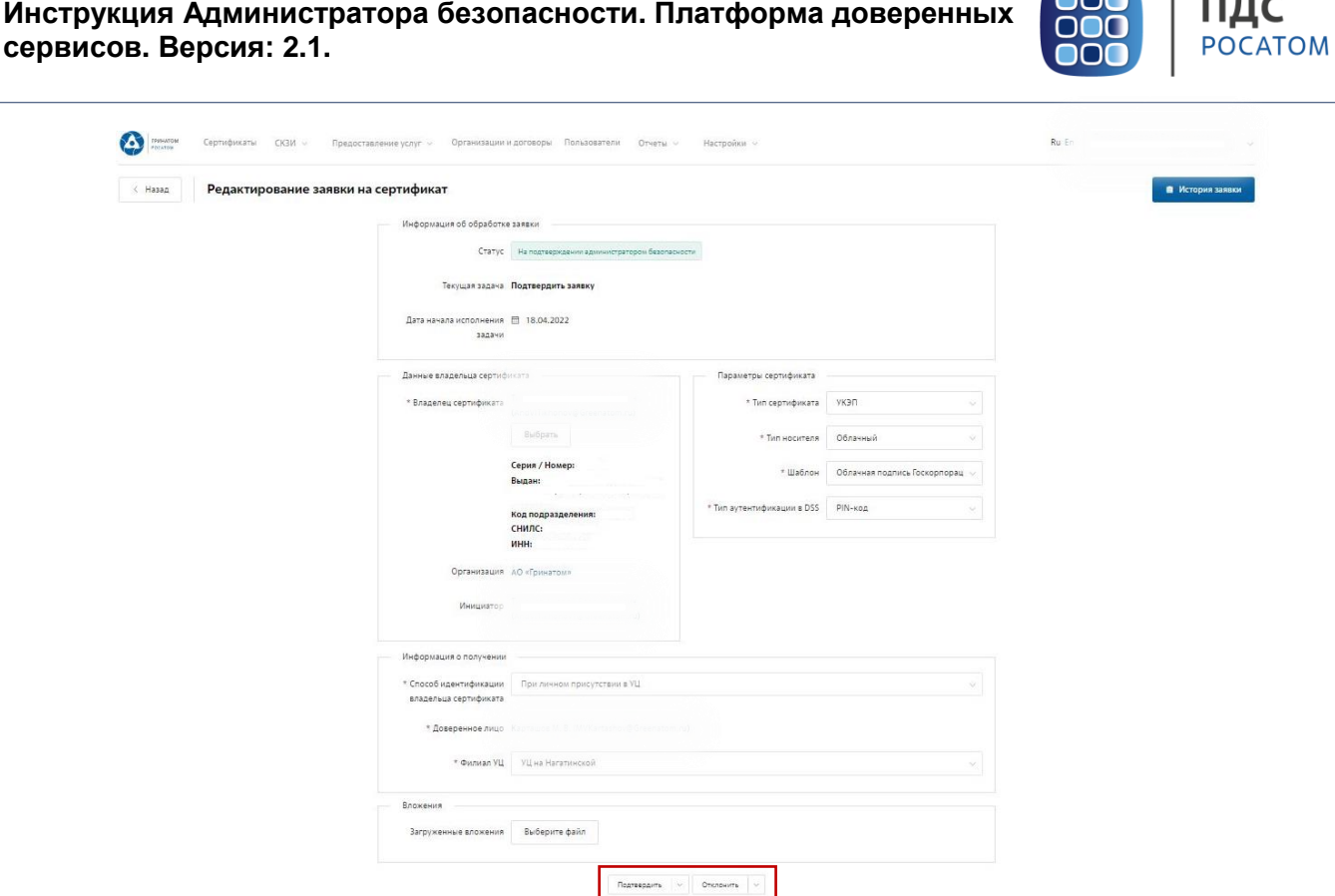

 $\sim$ 

После подтверждения заявки Администратором безопасности, заявка переходит на этап проверки данных организации и пользователя в СМЭВ. Необходимо дождаться обоих этапов проверки, заявка перейдет на следующий этап, согласование Уполномоченным лицом и выпуск сертификата Оператором УЦ.

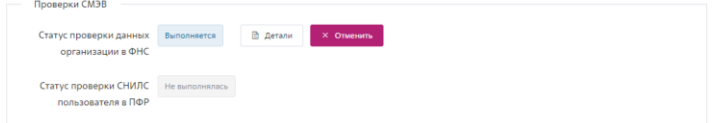

После обработки этапов согласования заявки Уполномоченным лицом и выпуска сертификата Оператором УЦ, Администратор безопасности получит уведомление о новой задаче **«Принять сертификат»** в Удостоверяющем центре, для дальнейшей передачи сертификата заявителю. После получения сертификата, необходимо перейти в заявку и отжать

 $K$ НОПКУ  $\qquad$  Сертификат принят  $\sim$ 

Завершающим этапом является вручение сертификата пользователю, при передаче сертификата Администратор безопасности идентифицирует пользователя. Данные владельца сертификата сверяются с паспортом на этапе выдачи и в заявке проставляется галочка Данные владельца сертификата подтверждены, для завершения выдачи нажать кнопку **«Подтвердить»**.

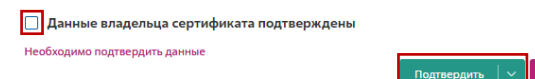

 Сертификат ключа проверки электронной подписи вручен для дальнейшего подтверждения получения пользователем.

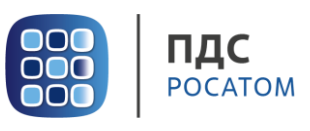

#### **4. Сокращение подписки на сертификат**

<span id="page-9-0"></span>Для сокращения подписки на сертификат (отзыв сертификата) Администратору безопасности необходимо перейти в раздел **«Сертификаты»**, найти нужного пользователя воспользовавшись фильтром и нажать кнопку просмотр .

Отфильтровать сертификаты можно по фамилии пользователя, серийного номера сертификата или email.

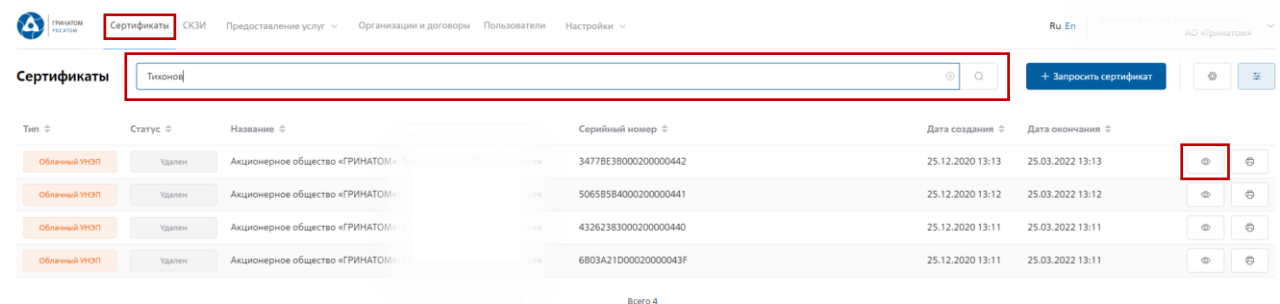

Откроется форма с данными сертификата пользователя. Администратору безопасности

необходимо сверить данные отзываемого сертификата и нажать кнопку **«Удалить»** .

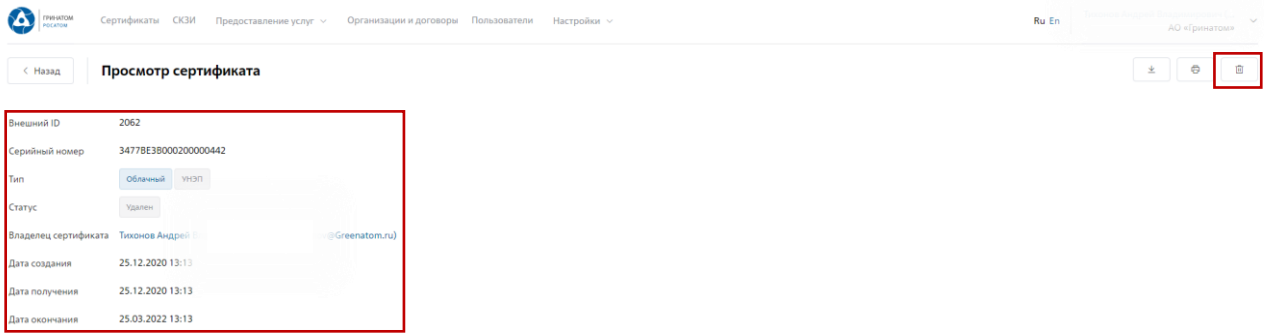

В открывшимся окне необходимо нажать кнопку **«Отозвать сертификат»**, сертификат пользователя будет аннулирован.

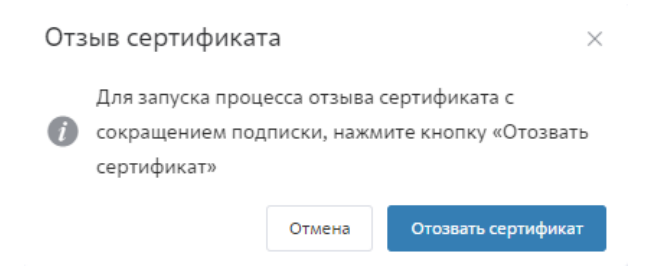

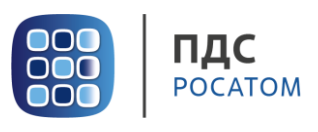

## **5. Печать сертификата**

<span id="page-10-0"></span>В случае необходимости предоставления печатной формы сертификата пользователю, предусмотрена возможность его печати. Для этого необходимо перейти в раздел **«Сертификаты»** или раздел **«Пользователи»** и воспользоваться формой поиска.

# **Раздел «Сертификаты»**

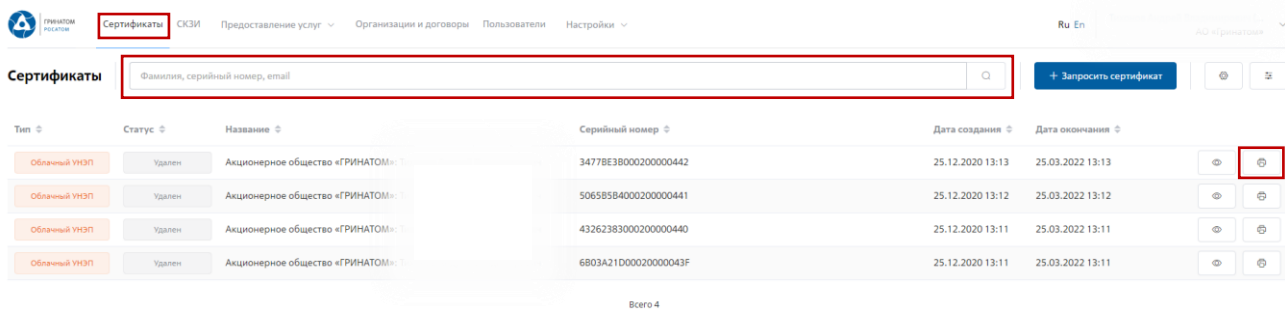

В разделе **«Сертификаты»**, отфильтровать сертификаты можно по фамилии пользователя, серийного номера сертификата или email. Далее нажать кнопку **«Печать»**  $\Box$  и распечатать сформированную печатную форму сертификата.

#### **Раздел «Пользователи»**

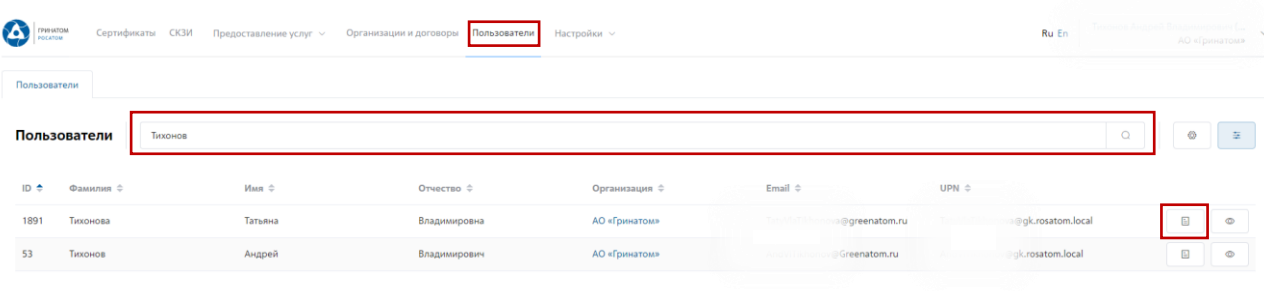

В разделе **«Пользователи»**, отфильтровать данные можно по табельному номеру, UPN, email и ФИО пользователя. После применения фильтра, необходимо выбрать нужного пользователя и нажать кнопку **«Просмотр сертификатов»** .

Откроется форма с сертификатами пользователя, необходимо выбрать нужный

сертификат ориентируясь на Тип, Статус, Серийный номер или Дату сертификата, нажать кнопку

«**Печать» в и распечатать сформированную печатную форму сертификата.** 

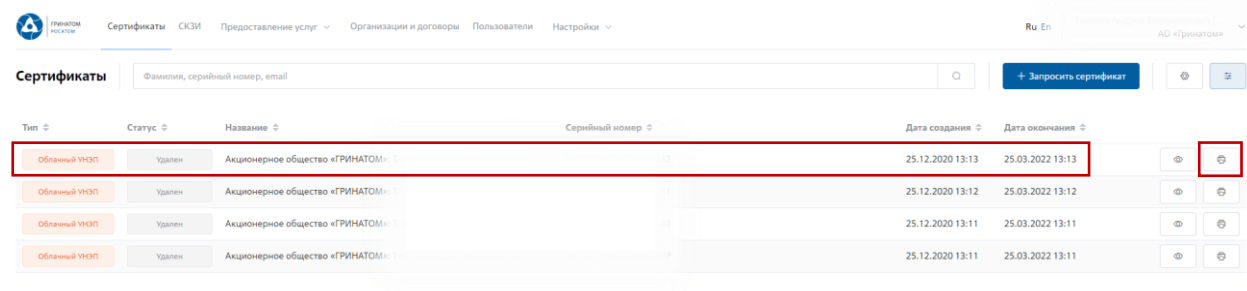

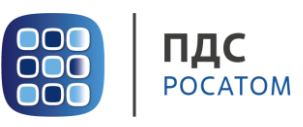

#### **6. Сохранение Сертификата пользователя**

<span id="page-11-0"></span>В случае необходимости предоставления сертификата в электронном виде, в ПДС реализована функция выгрузки сертификата (открытый ключ) содержащий данные пользователя в формате .CER. Для выгрузки сертификата Администратору безопасности необходимо перейти в раздел **«Сертификаты»**, найти нужного пользователя воспользовавшись фильтром и нажать кнопку просмотр  $\boxed{\circ}$ .

Отфильтровать сертификаты можно по фамилии пользователя, серийного номера сертификата или email.

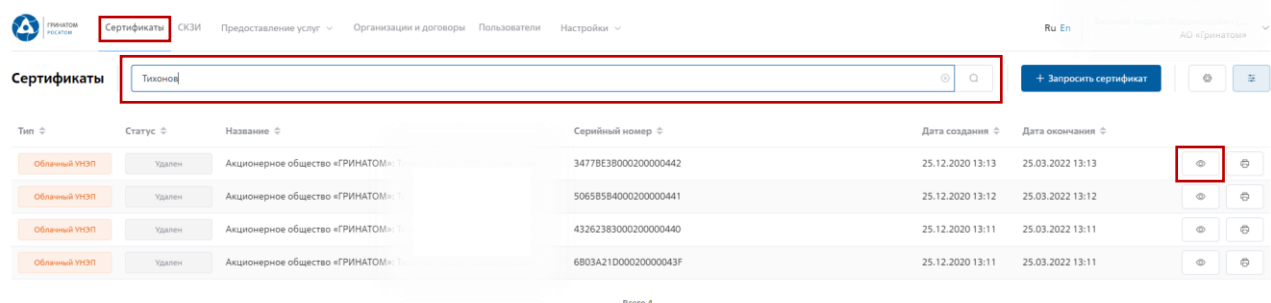

Откроется форма с данными сертификата пользователя. Администратору безопасности

необходимо сверить данные нужного сертификата и нажать кнопку **«Скачать»** .

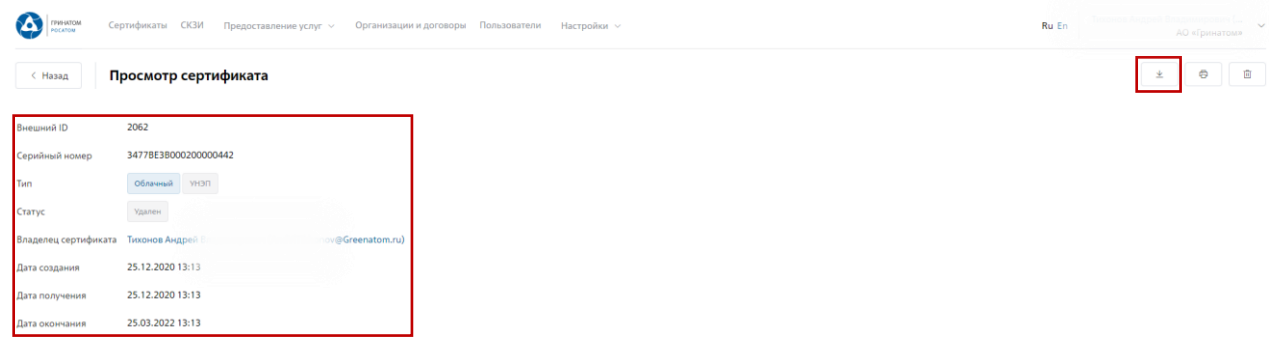

Сертификат в формате .CER будет выгружен на персональный компьютер Администратора безопасности.

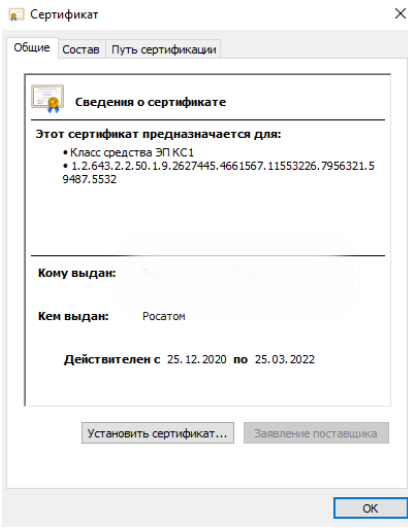

**Инструкция Администратора безопасности. Платформа доверенных сервисов. Версия: 2.1.**

«**Просмотр»** <u>(Станда</u> откроется карточка пользователя.

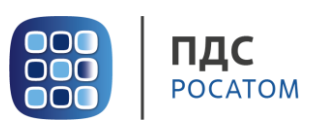

### **7. Просмотр данных пользователя**

<span id="page-12-0"></span>Администратору безопасности доступны к просмотру данные о пользователях, в рамках обслуживаемой им организации. Для этого необходимо перейти в раздел **«Пользователи»** и воспользоваться формой поиска.

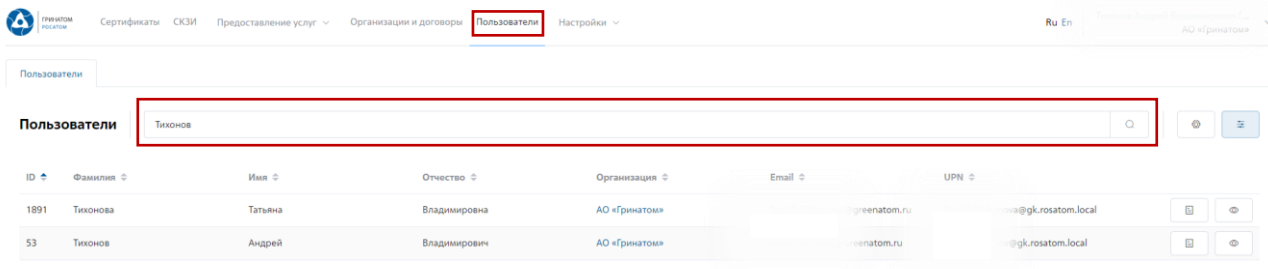

Отфильтровать данные можно по табельному номеру, UPN, email и ФИО пользователя. После применения фильтра, необходимо выбрать нужного пользователя и нажать кнопку

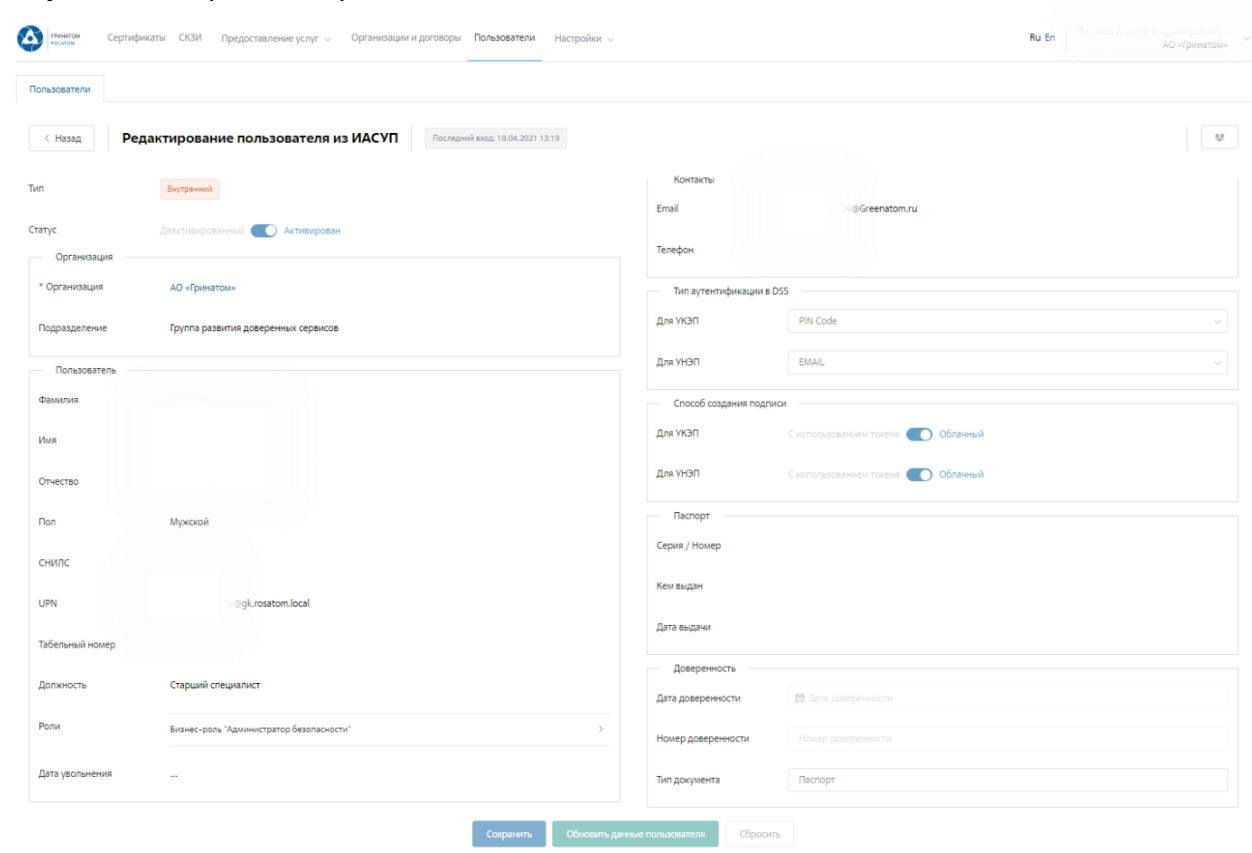

В карточке пользователя Администратор может сверить данные перед выпуском сертификата, в случае расхождения данных по пользователю необходимо обращаться к Куратору организации для их актуализации.

**ВАЖНО! Администратор безопасности не имеет полномочий для редактирования данных пользователей. В случае расхождения данных по пользователю необходимо обращаться к Куратору организации для их актуализации.**

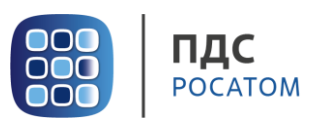

# <span id="page-13-0"></span>**8. Добавление СКЗИ (Раздел в разработке)**

Раздел СКЗИ позволяет просматривать, добавлять, удалять и вносить изменения в выданные СКЗИ на предприятии.

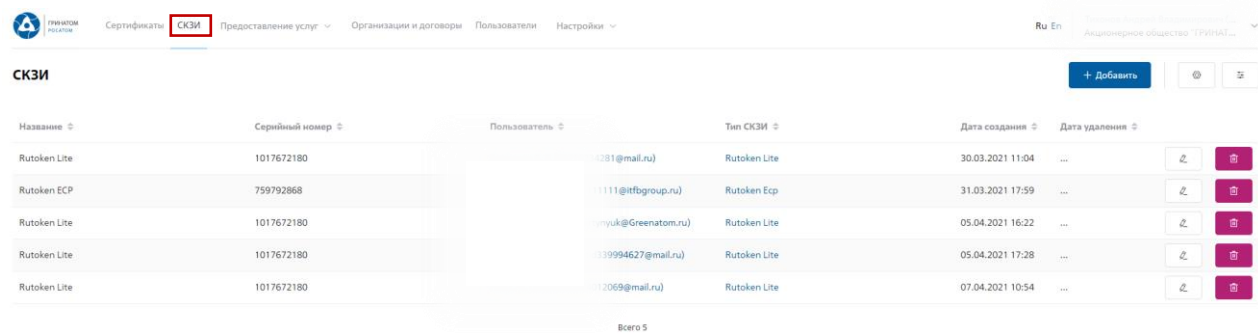

Для добавления СКЗИ Администратору безопасности необходимо нажать кнопку **«Добавить»** и заполнить все необходимые поля на открывшейся странице.

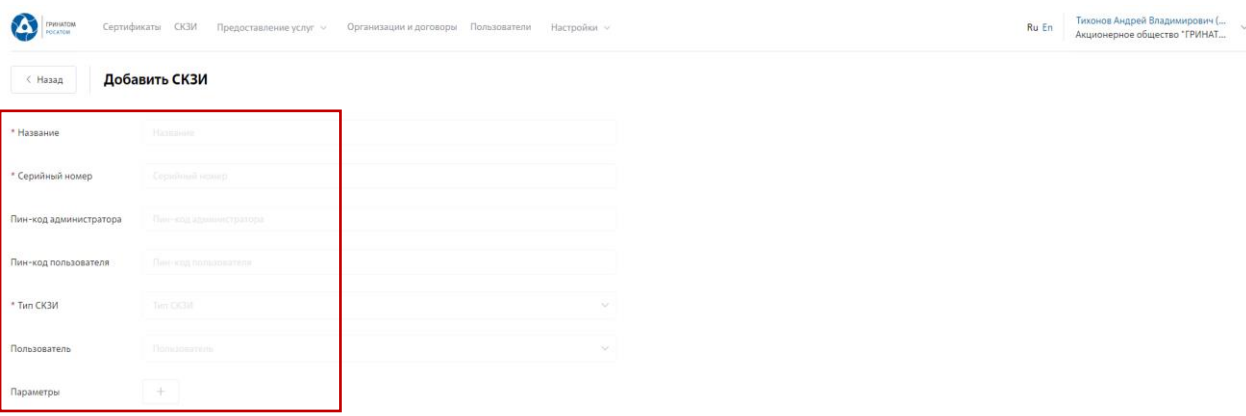

Для редактирования ранее выданных СКЗИ во вкладке **«СКЗИ»** необходимо выбрать строку с данными для редактирования и нажать кнопку **«Редактировать»**. В случае ошибочно введенных ранее данных, допустимо удаление кнопкой **«Удалить»**. При необходимости можно использовать **«Фильтр»**.

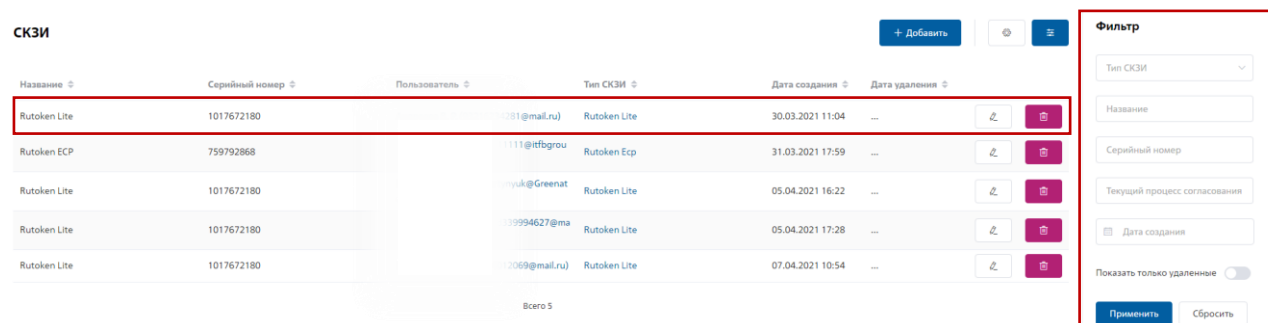

**«Фильтр»** позволяет отображать искомую информацию по параметрам: Тип СКЗИ; Название; Серийный номер; Текущий процесс согласования; Дата создания.

**Инструкция Администратора безопасности. Платформа доверенных сервисов. Версия: 2.1.**

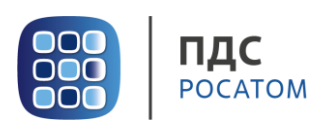

# <span id="page-14-0"></span>**9. Просмотр перечня услуг**

В разделе **«Предоставление услуг»** отображаются задачи, направленные в работу Администратору безопасности.

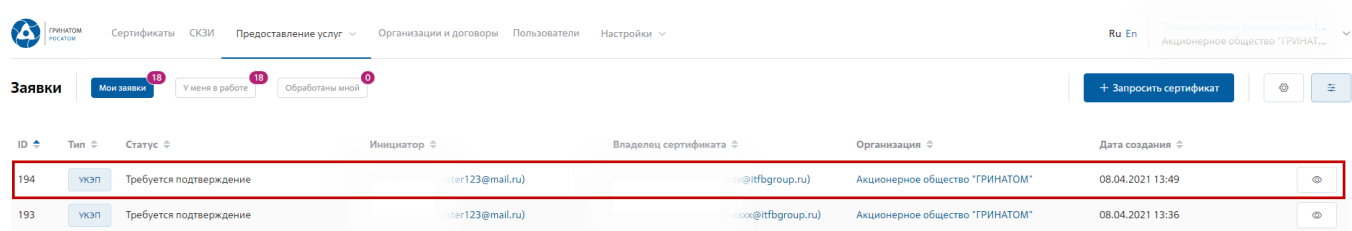

Для обработки или отклонения заявки необходимо перейти в заявку нажав кнопку <sup>2</sup> (Просмотр) проверить информацию и принять решение для обработки нажав на кнопку **«Подтвердить»** или **«Отклонить»** соответственно. После подтверждения заявка поменяет статус и перейдет в статус «Выпуск сертификата», в случае отклонения заявка будет закрыта.

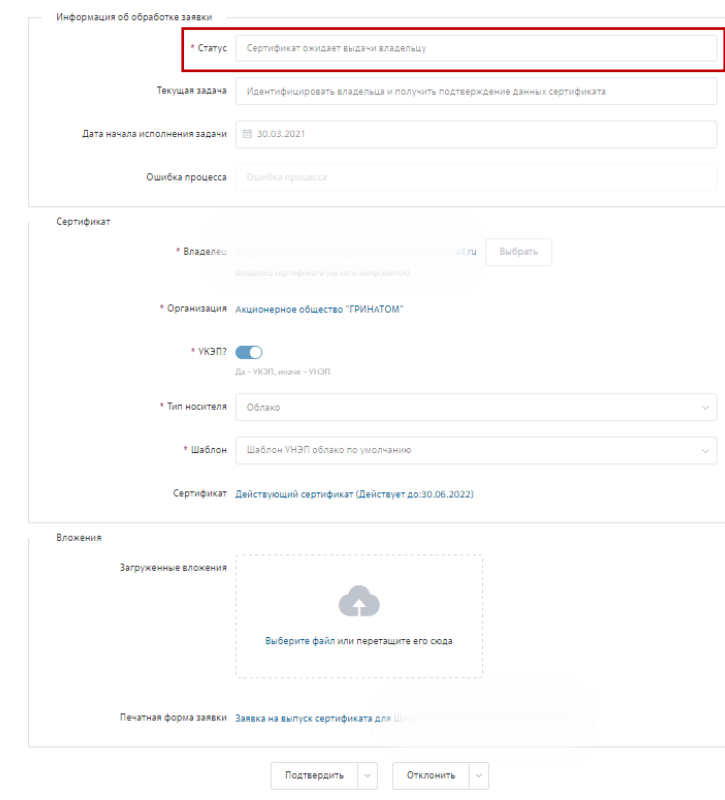

**Инструкция Администратора безопасности. Платформа доверенных сервисов. Версия: 2.1.**

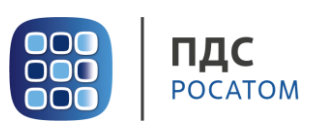

#### **10. Организация и договоры**

**«Организация и договоры»** в данном разделе доступны все организации, находящиеся

<span id="page-15-0"></span>на обслуживании под ролью Администратор безопасности. Нажмите на ссылку просмотр для отображения подробной информации.

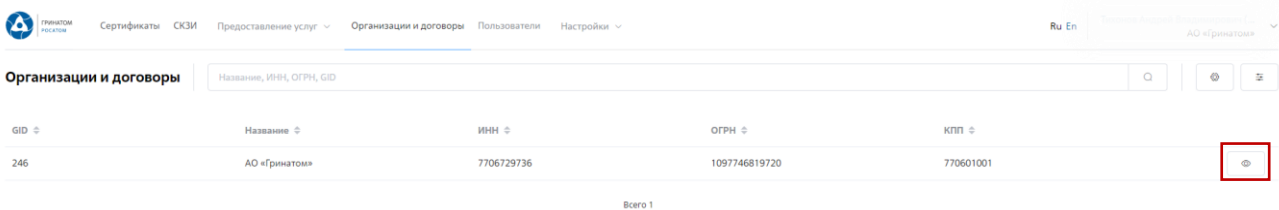

В разделе **«Редактирование организации»** Администратору доступны следующие данные.

#### **Информация об организации** – Данные о компании:

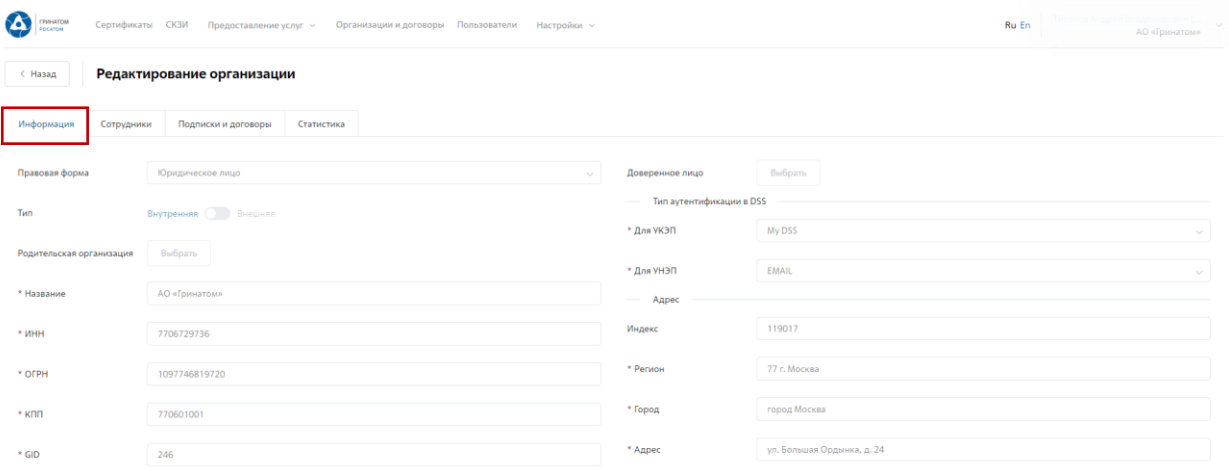

**Сотрудники** – Все работники выбранного предприятия, добавленные в ПДС:

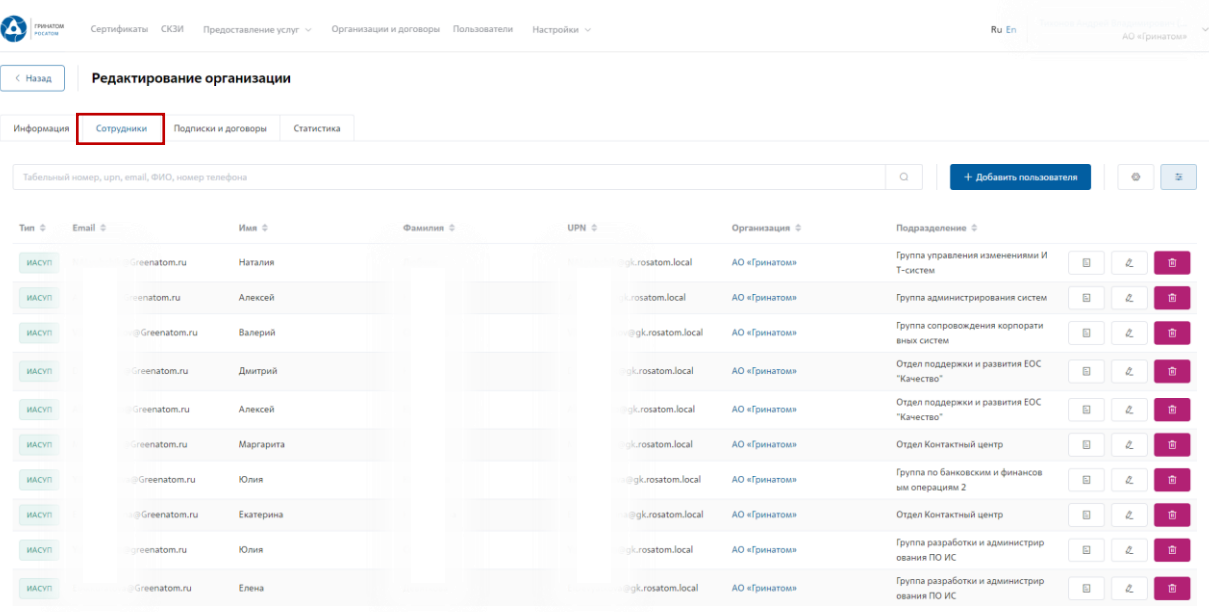

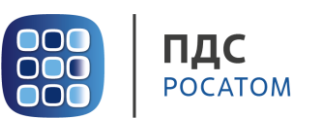

# **Подписки и договоры** – Подписки предприятия на услуги АО «Гринатом» в рамках

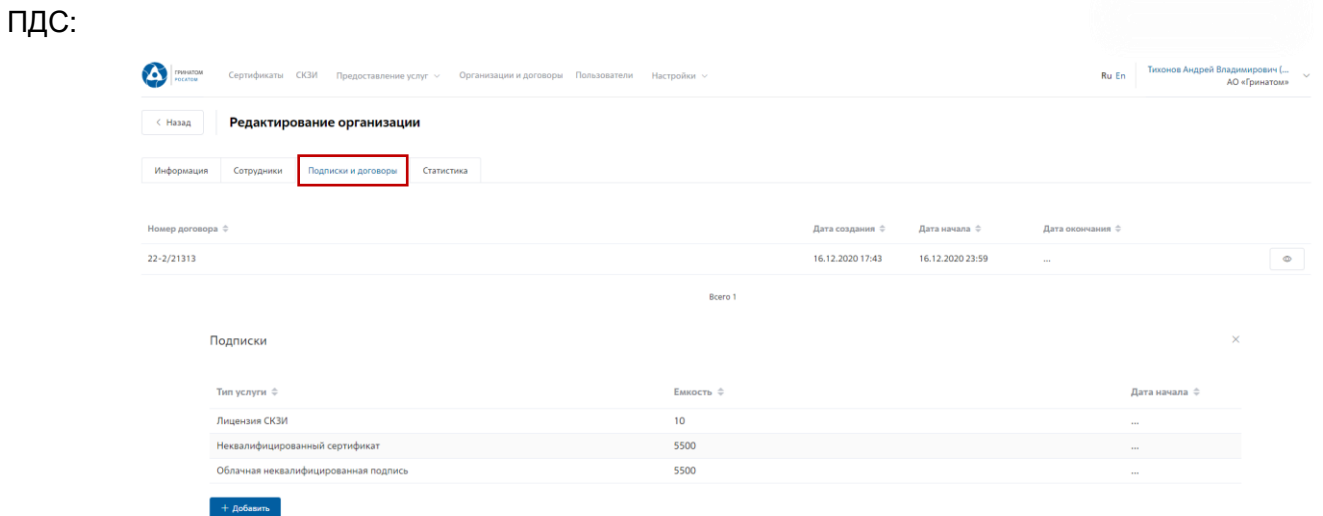